## **Product Features:**

 $\Box$   $\Box$   $\Box$   $\Box$   $\Box$  : 자동 밀도 분석  $200$   $\Box$   $\Box$ 수입 전자 부품 우아한 디자인  $CD$   $CD$  : 섬유, 의류 산업, 소비자 전자, 산업 검사, 계기, 건강 관리, 실험실, 차량 정비 및 수리, 자동차 산업, 하수도 및 파이프 검사, 보안.  $W$ indows $\Box$   $\Box$  $\Box$  $\Box$  $\Box$  $\Box$  $\Box$  $\Box$  : 스냅 샷, 비디오 녹화, 측정 등을 제공하는 소프트웨어

## **Product Pictures:**

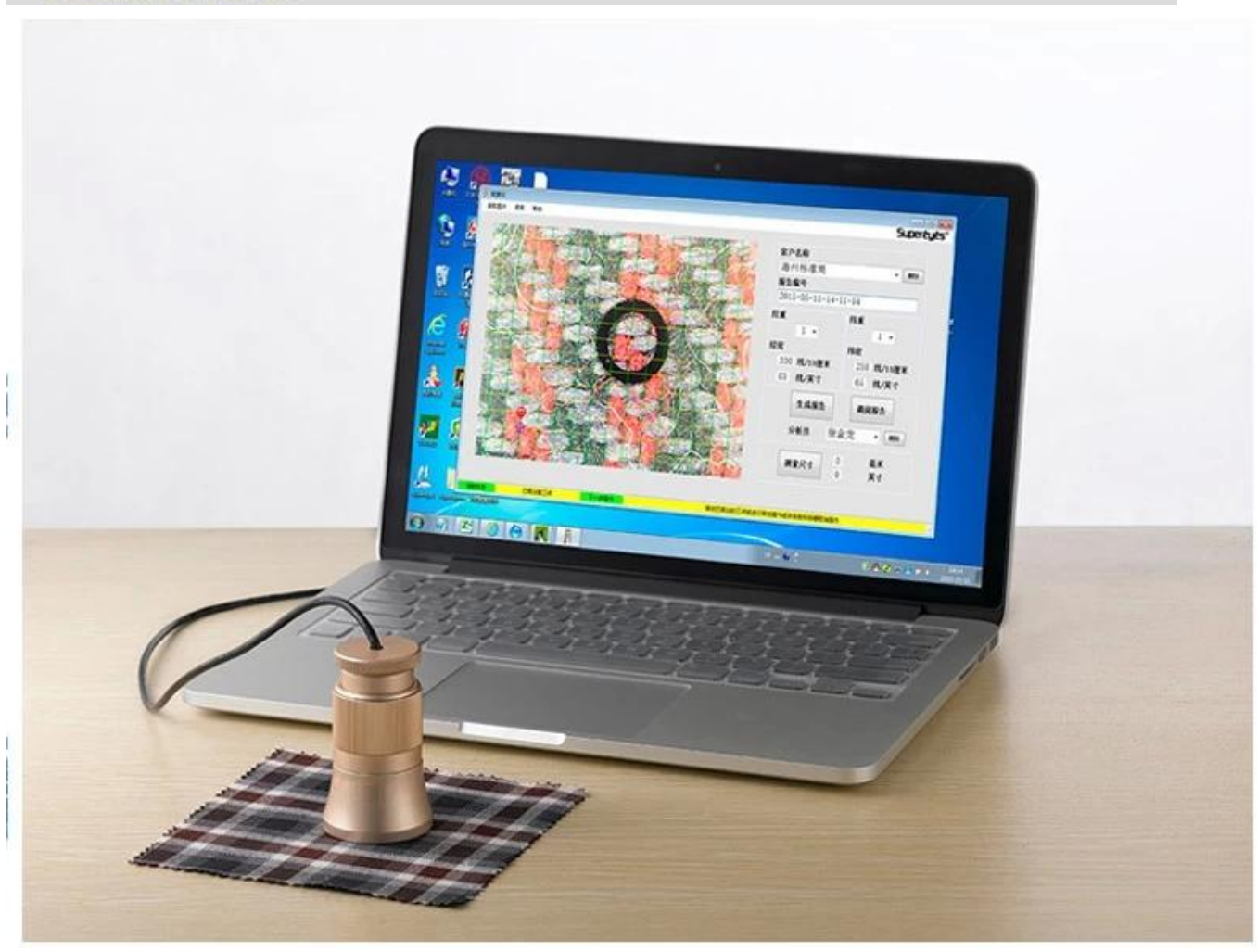

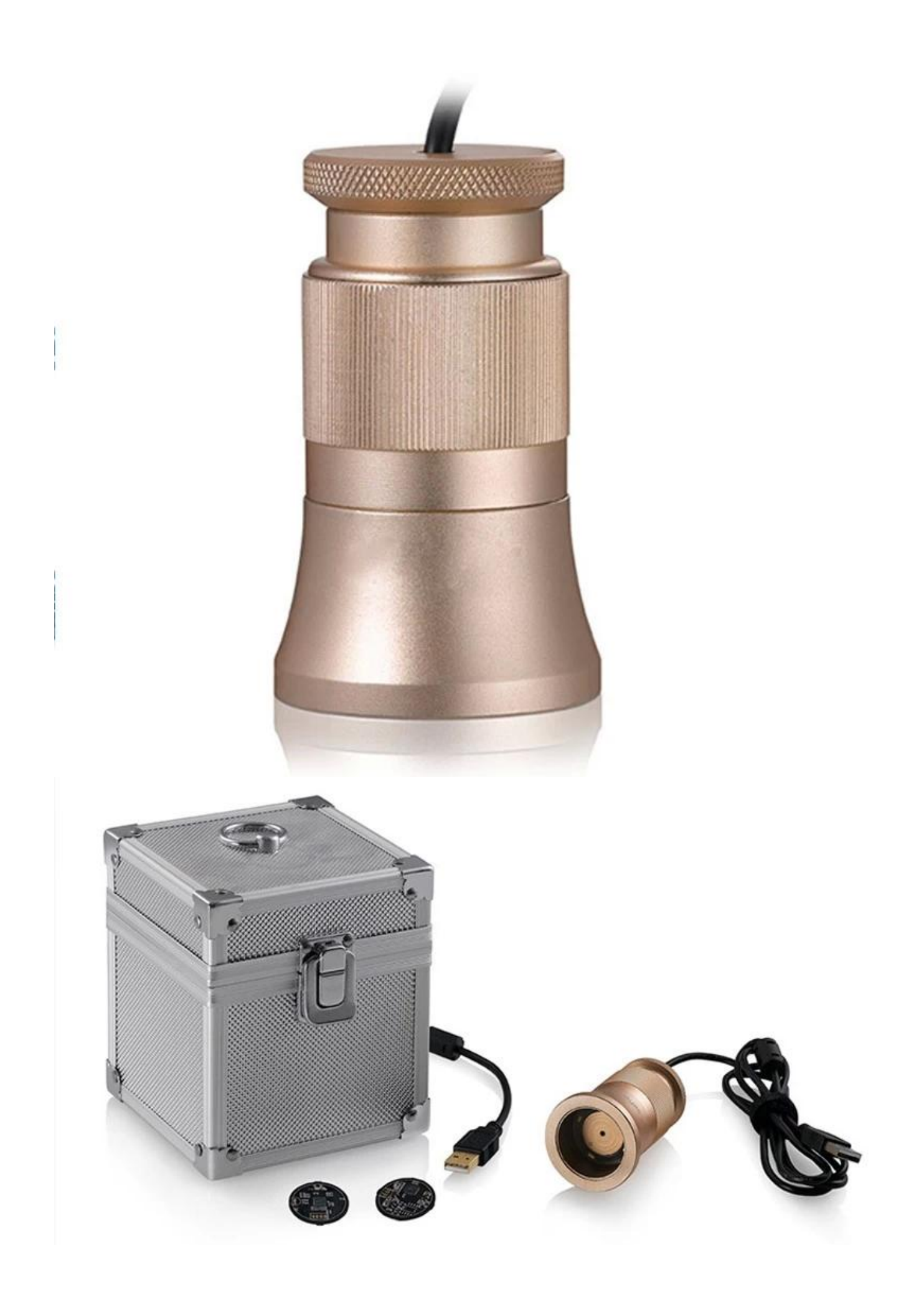

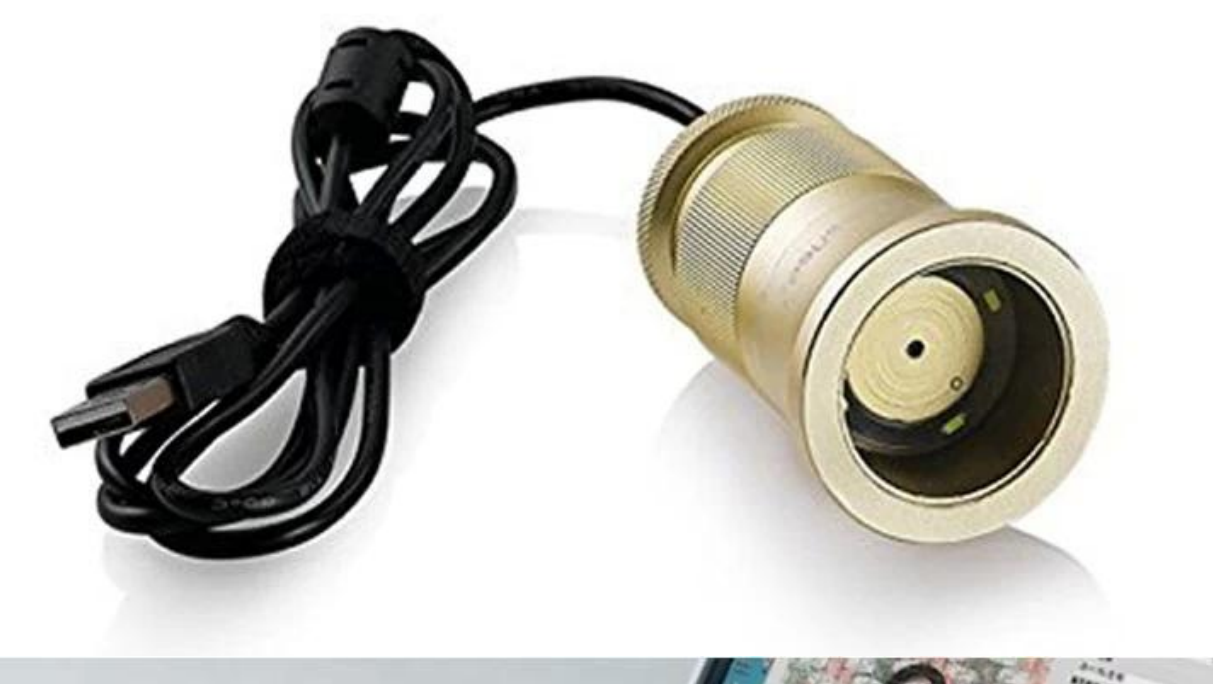

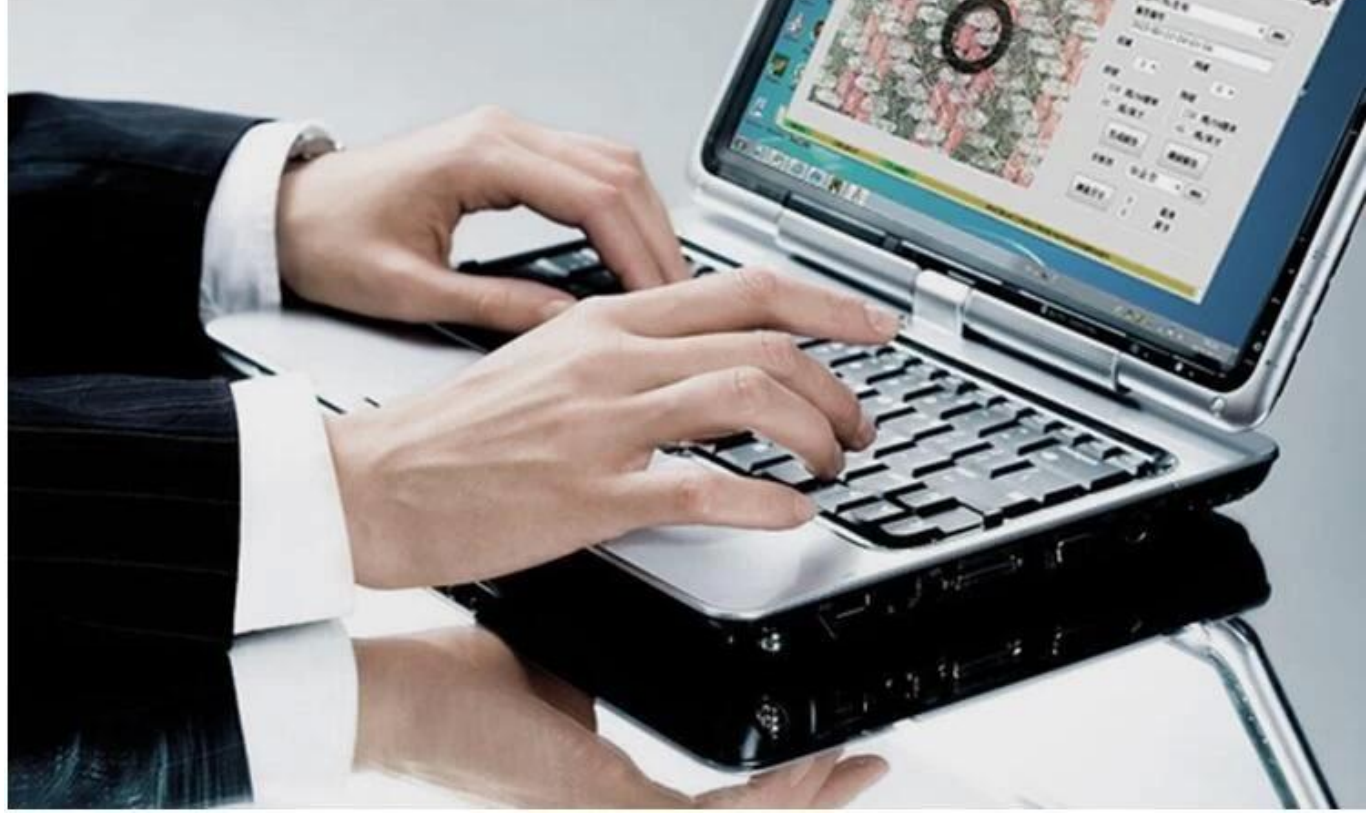

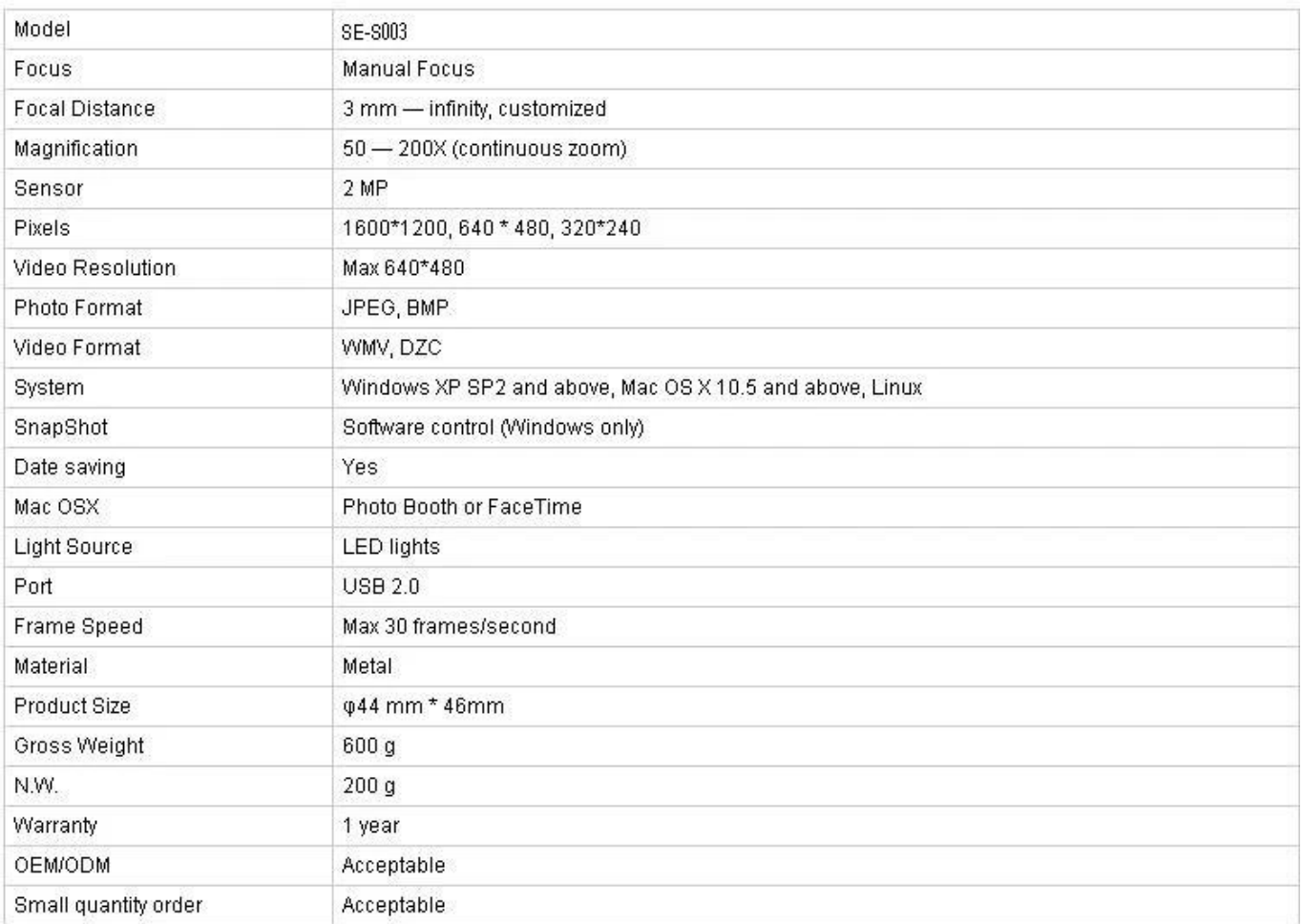

## **신청:**

컴퓨터에 C003 플러그를 꽂아 개체 위에 올려 놓고 운영자에게 로고가 보이도록하십시오. 소프트웨어를 실행하려면 더블 클릭하십시오. <u>ch duad an and duadhan.</u> 초점 손잡이를 돌려 이미지를 선명하게 만듭니다. 정확하고 쉬운 밀도 검사를하기 위해 텍스타일 텍스쳐를 수평 및 수직으로 유지하십시오 왼쪽 버튼을 클릭하여 3 개의 샘플링 포인트를 설정하십시오. 조정이 편리하도록 경사와 위사의 교차점을 선택하고 모서리에있는 두 번째 샘플링 지점을 설정하십시오. 샘플링 포인트가 이상적이지 않은 경우 왼쪽 버튼으로 클릭하여 활성화하고 (겹쳐 찍기) 마우스를 사용하여 거친 조정을하거나 키보드의 방향 키를 사용하여 컴퓨터 그리 미리의 리리의 미리의 리리의 리리 리 미리의 리리 미리리미리리. 미리 미리의 미리미리의 미리의 미리 미리 미리의 미리미리. 그림 읽기 : 독서 그림은 보고서 생성 중에 저장되는 기존 그림에 대한 이중 분석 용입니다. 그림 읽기 중에이 단계를 따르십시오. 그림 선택 -> 열림; 선택한 사진 을 두 번 클릭하면 예기치 않은 문제가 발생할 수 있습니다. 고객 이름 및 분석가. 선택 : 목록을 끌어서 왼쪽 버튼을 클릭하십시오; 새로 추가 : 고객 이름 열에 입력하고 보고서 생성으로 저장하십시오. 삭제 : 목록을 끌어서 000 000 0000 00 00000. 보고서 번호는 시스템에 의해 시간순으로 생성됩니다. 측정 오른쪽 하단 모서리의을 클릭합니다. 기호가 변경된 후 임의의 2 점을 설정하여 길이를 측정합니다. 측정 후 다시 클릭하면 소프트웨어가 밀도 분석 조건으로

 $[]$ 

**Approval Certification:** 

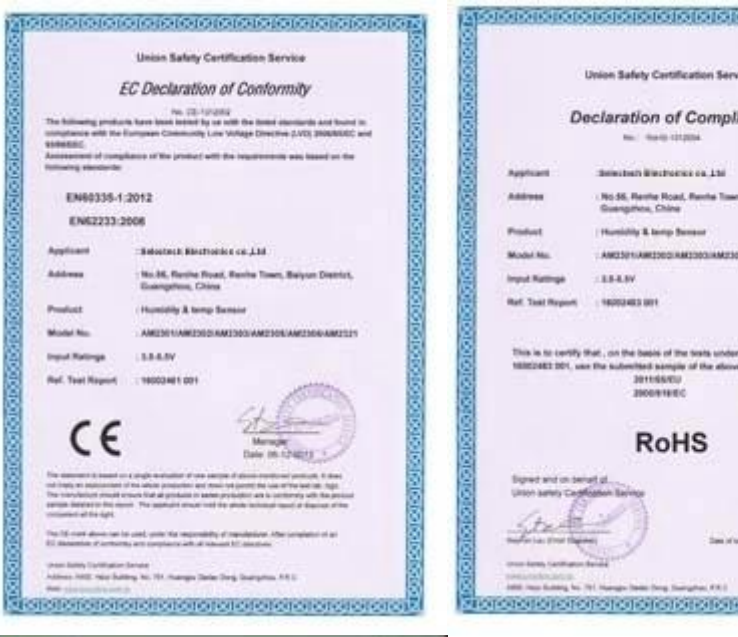

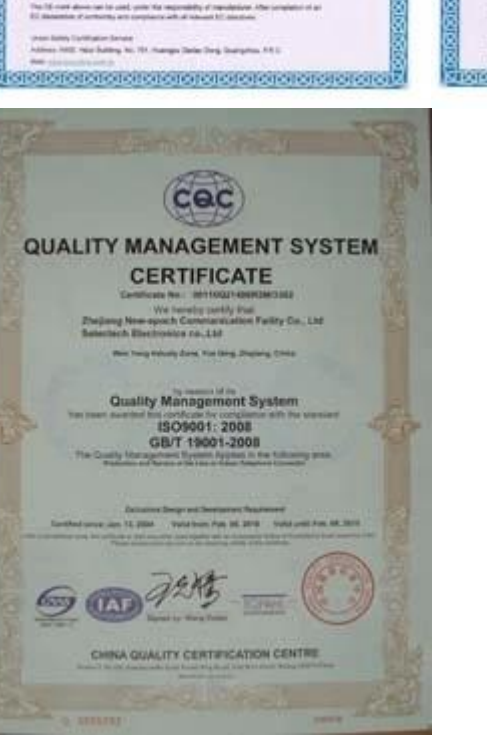

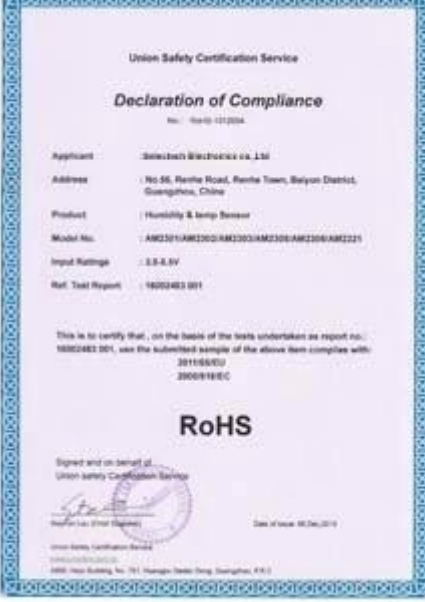

## Why Choose US :

Our goal is to provide customers products of high quality, competitive price, and superior services.

- 1.Established in 2005, about 10 years of history;
- 2.Own main factories, supply diversification products and One stop service
- 3.Certificates of ISO9001, UL, CE, EMC, CQC, RoHS, Reach, etc.
- 4. Six years Gold member in Alibaba, Aliexpress etc
- 5. Production capability more than 100 thousands pcs/ month;
- 6. Monthly export more than 50 times delivery;
- 7. Exported to more than 20 countries and regions;
- 8.We provide an excellent combination between prices, quality & respond, delivery, after-sales!

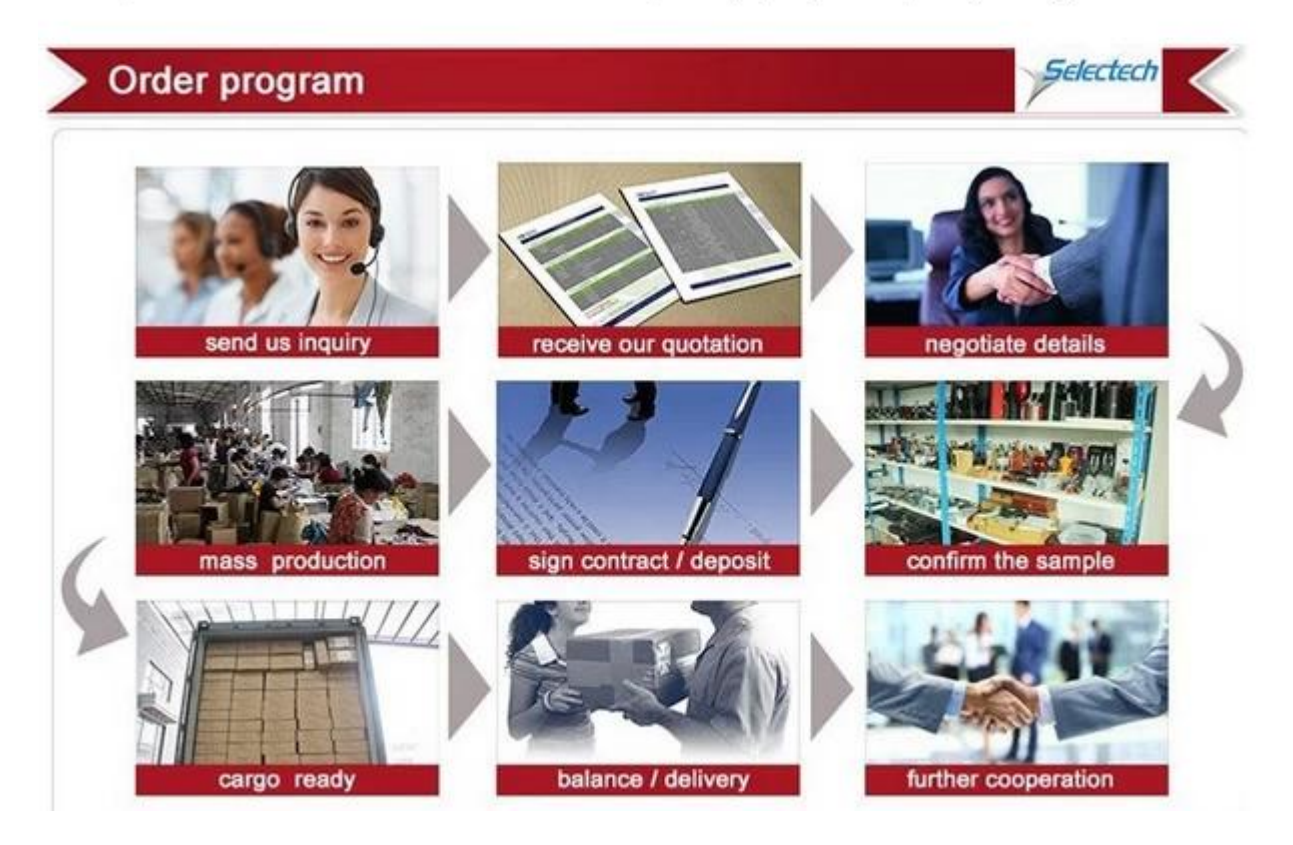